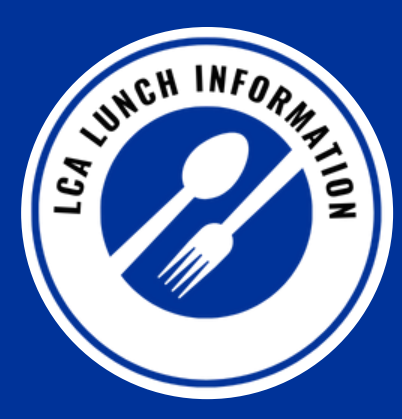

**LCA partners with several local vendors and business partners to provide hot lunch options to all students and staff each day. We will continue to serve tasty and satisfying hot lunches from popular vendors such as Chick-fil-A, Fazoli's, and Moe's.**

**Lunch Contacts TK-5th: Beth Joseph | bjoseph@lexingtonchristian.org 6th-12th: Misty Bard | mbard@lexingtonchristian.org**

# **FAQs**

# **When do I order lunches via FACTS Family?**

Student lunches can be ordered daily with the option of ordering for the whole week. ALL lunch orders MUST be entered in FACTS Family by 8:30 a.m. each day. If an order is placed AFTER 8:30 a.m., the student will be given a brown bag "EMERGENCY" lunch and your incidental account will be charged the hot lunch price. Lunch ordering for the following week will be turned on Saturday at noon. Student lunch prices are \$5.00 for TK-5th grades and \$6.00 for 6th-12th grades.

# What if I order a lunch for my student in advance and my student is absent on a day I pre-ordered lunch?

Please contact your student's office BEFORE 8:30 a.m. to cancel a lunch ordered in advance. Failure to notify the school by 8:30 a.m. will result in your incidental account being charged for the lunch.

### **What if my student packs their lunch and only wants to purchase a drink from the school?**

There is a "milk" option for TK-5th grade students, and you may purchase milk online the same as daily lunch orders. Students in 6th-12th grades can purchase bottled water in the lunchroom at Grab-n-Go with their Eagle Account Card.

# **How do I pay for my student's lunches?**

You will receive an invoice weekly from FACTS for any lunches that have been ordered that week. Lunches are paid for through the payment method you have selected in FACTS for incidental expenses 10 days after receiving the invoice. You have the option of paying upon receiving your invoice by going to FACTS Family and entering an alternate form of payment.

# **What other lunch options does my student have?**

Grab-n-Go (6th-12th grades) options are available during lunch and are funded by a student's Eagle Account, which is housed in FACTS Family along with your tuition and other incidentals. For step-by-step instructions about how to load funds, please see the "How to Load Funds on a Student Eagle Account."

# **What if my student does not have enough funds on his/her Eagle Account?**

Please note that we CANNOT allow delinquent Eagle Account balances in FACTS. If your student does not have enough funds, they will NOT be allowed to make purchases.

# **Who should I contact with questions regarding the FACTS Family lunch charges?**

Please contact FACTS at (866) 441-4637.

# **www.lexingtonchristian.org**

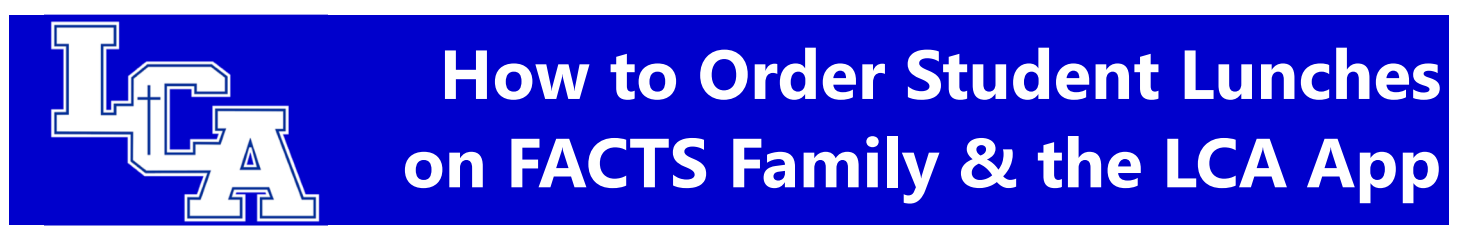

1. Go to www.lexingtonchristian.org and click on "FACTS FAMILY" at the top of the webpage.

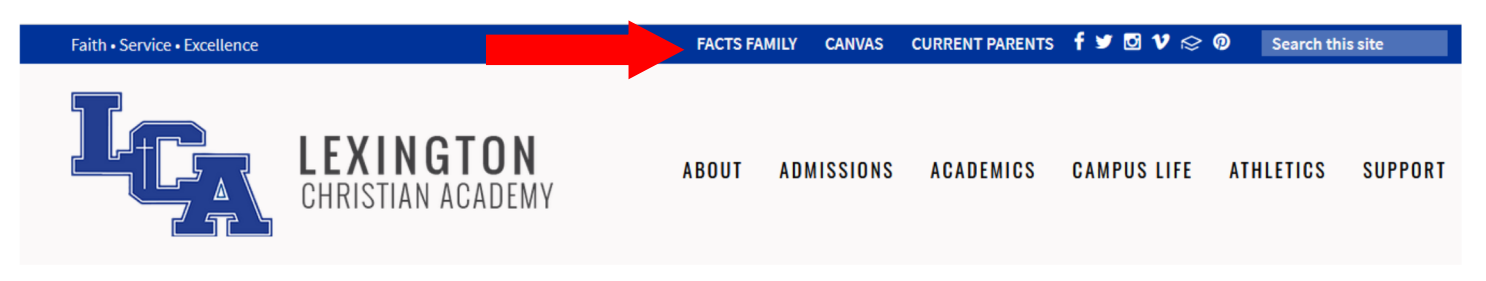

**2. Enter your ParentsWeb login and password. If you are unsure of this informaƟon, please contact Julie** Guilliams at jguilliams@lexingtonchristian.org. Click "Login". Please note the District Code for LCA is **"LX‐KY".** 

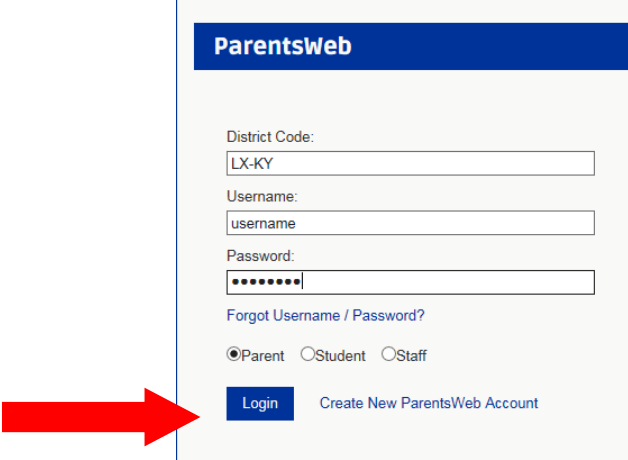

**Enter your username and password for your FACTS Account and click "Sign In". If you need assistance with your login credenƟals, please call FACTS at 866‐441‐4637.**

### **3. Click on "Student."**

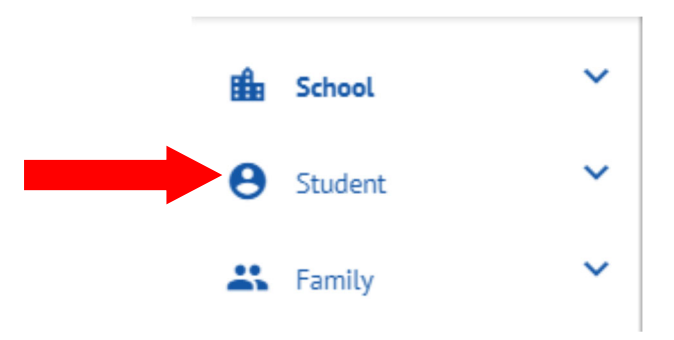

**4. Scroll down and click on "Lunch."** 

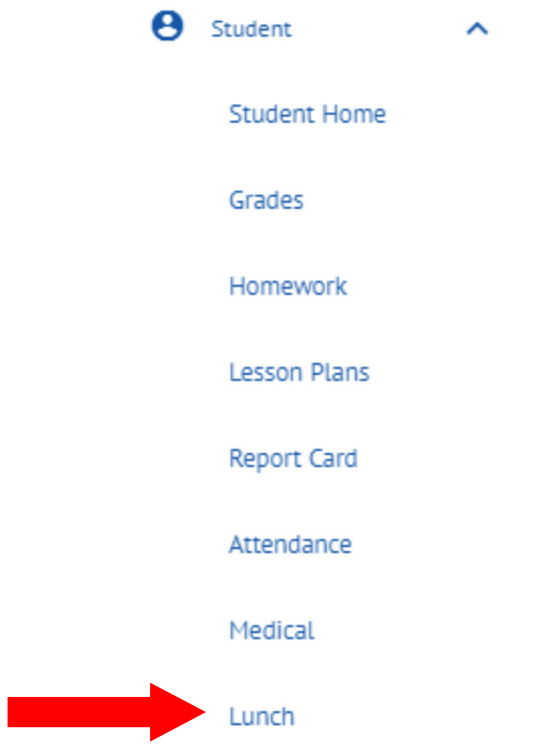

**6. The lunch menu will appear for your student(s). You have the option to format the lunch menu in calendar view, list view and view by the day, week or month (#1 arrow). If you have more than one student, you can click between the tabs to see each student's menu (#2 arrow). To order lunches, click "CREATE WEB ORDER" (#3 arrow). (Please note the calendar and menu below is from a previous school year.)**

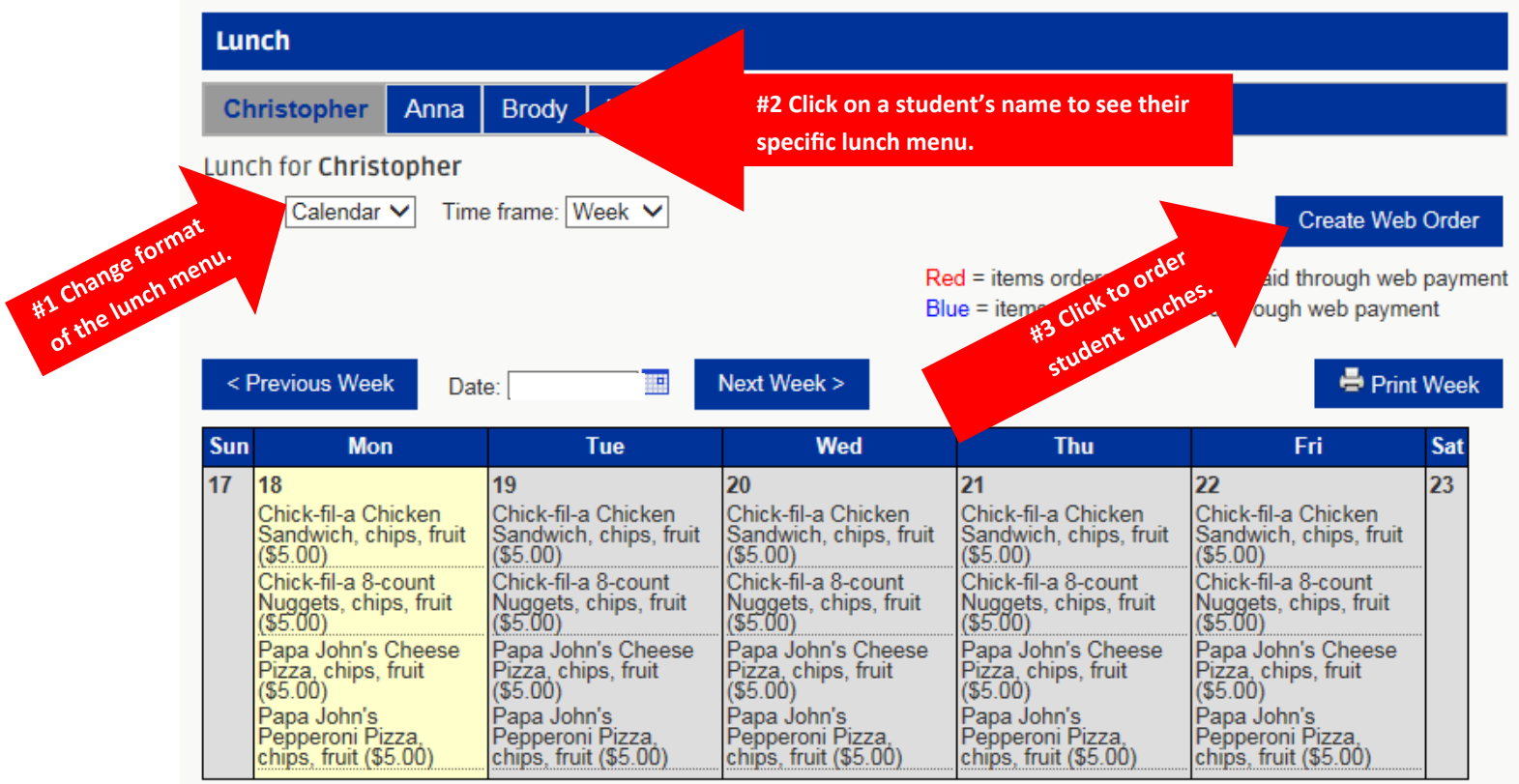

**7. After clicking "Create Web Order", you are able to order your student's lunches for the day or week.** Input the quantity next to the item for the day(s) you wish to order lunch for your student.

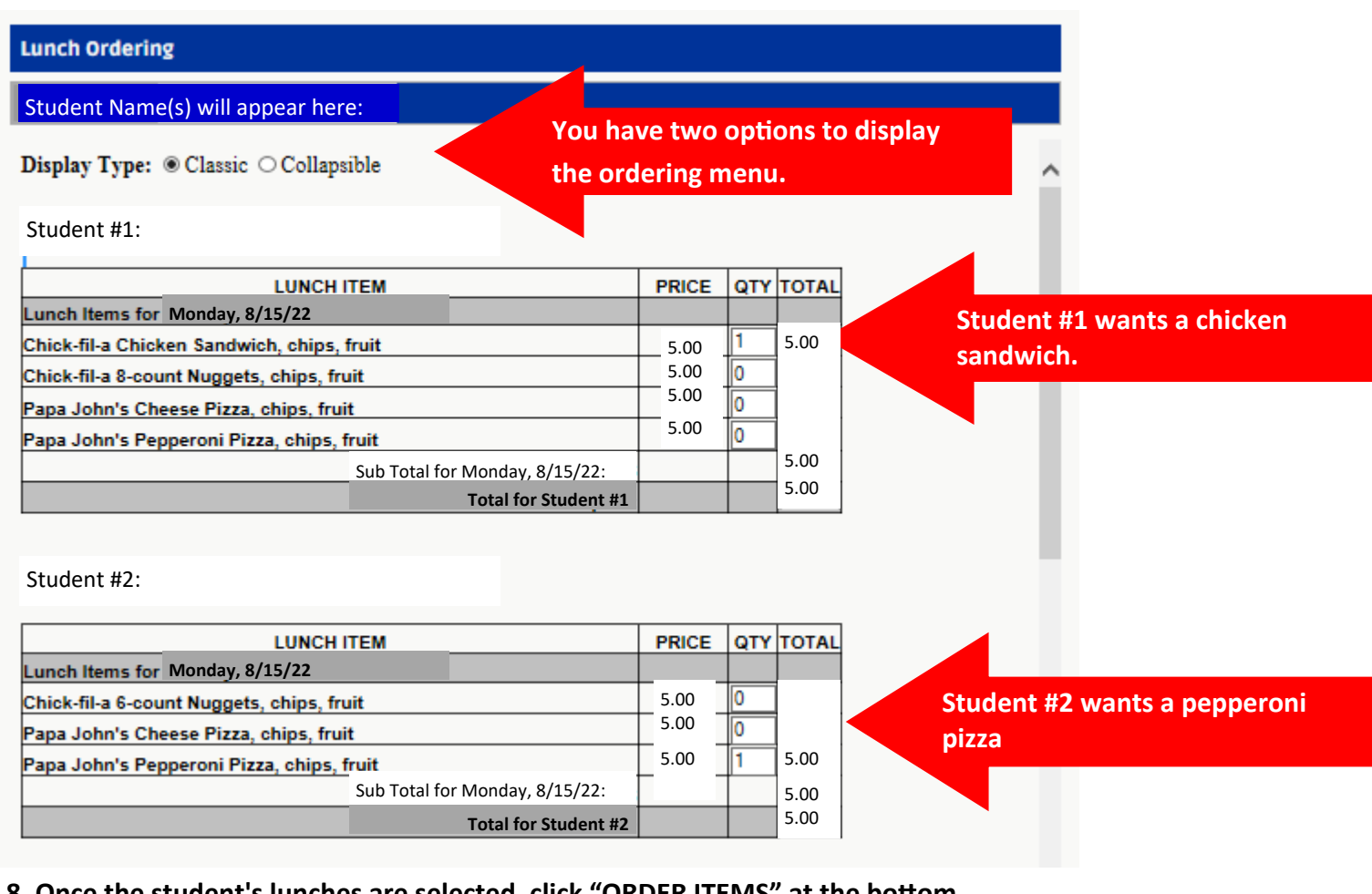

#### **8. Once the student's lunches are selected, click "ORDER ITEMS" at the bottom.**

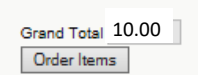

**After choosing your student's lunch choices , click "ORDER ITEMS."** 

**You will receive an invoice weekly for any lunches ordered through FACTS Family. The invoice will state the date your payment will be deducted from the payment method you have chosen for incidentals in your FACTS account. If you would like to pay the invoice prior to it being deducted from your payment method in FACTS, you my login to your FACTS account and pay immediately.** 

**Please contact FACTS at 866‐441‐4637 with any quesƟons about ordering or paying for lunches and with quesƟons for loading funds to Student Eagle Accounts or to set up your incidentals account.** 

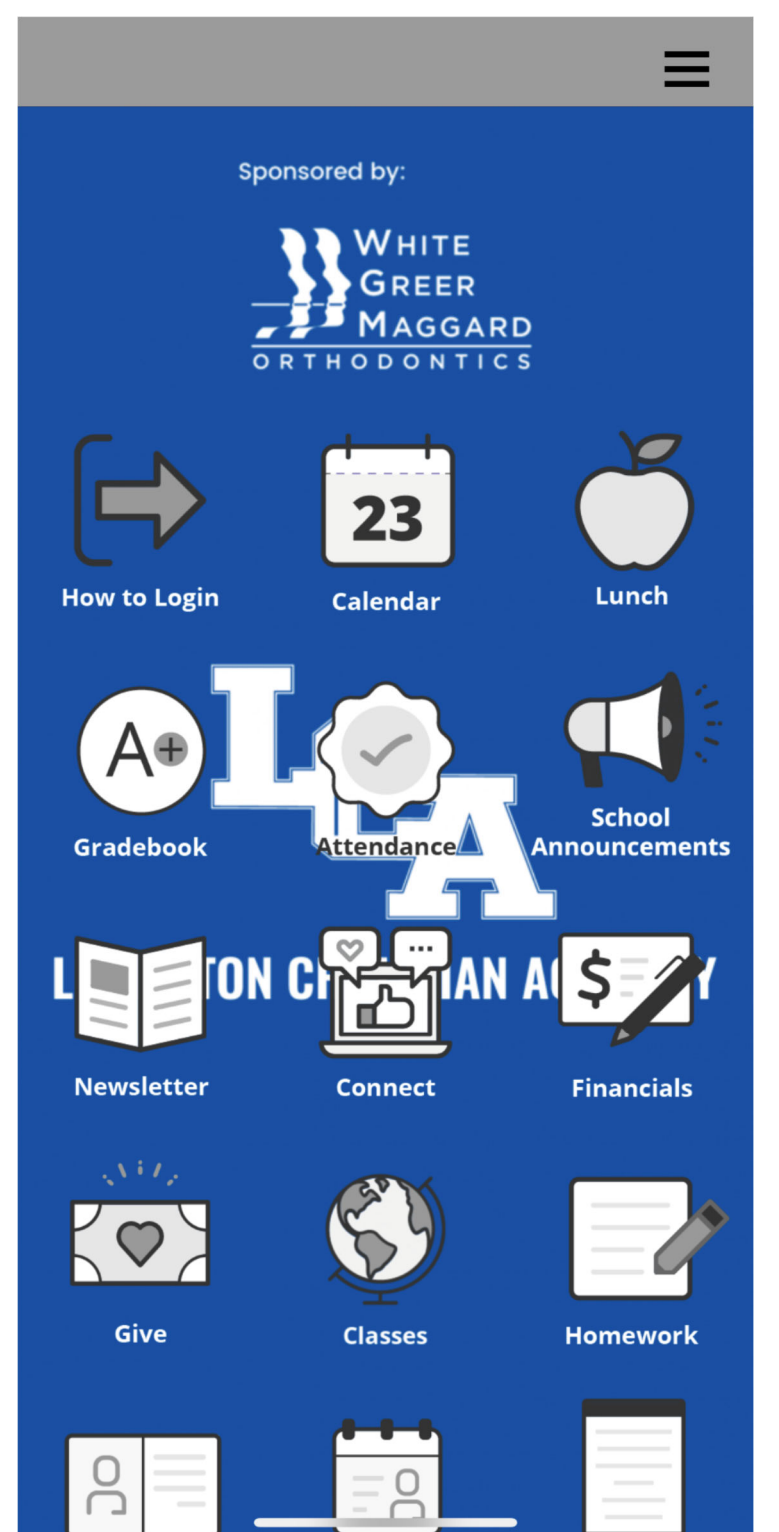

- 1. Search for Lexington Christian Academy\_KY in **the app store to download.**
- **2. Click on the "How to Login" icon to login to the app with your FACTS Family username and password. Please note the District Code for LCA is "LX‐KY".**
- **3. Once you're logged in, click on the "Lunch" icon to order lunch.**

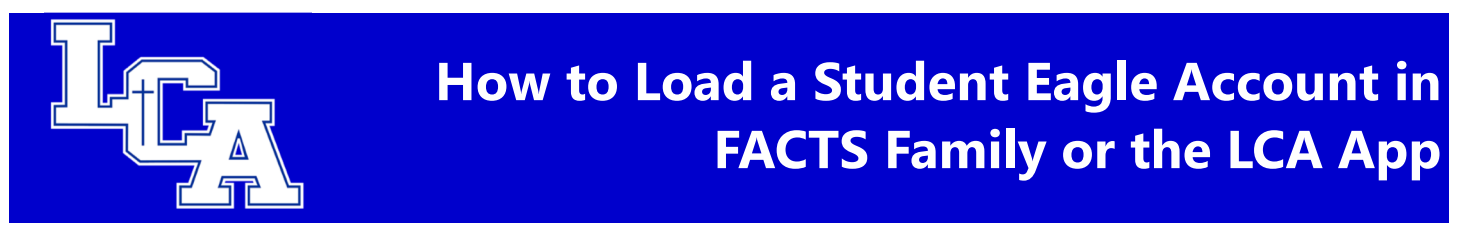

1. Go to www.lexingtonchristian.org and click on FACTS Family at the top of the webpage.

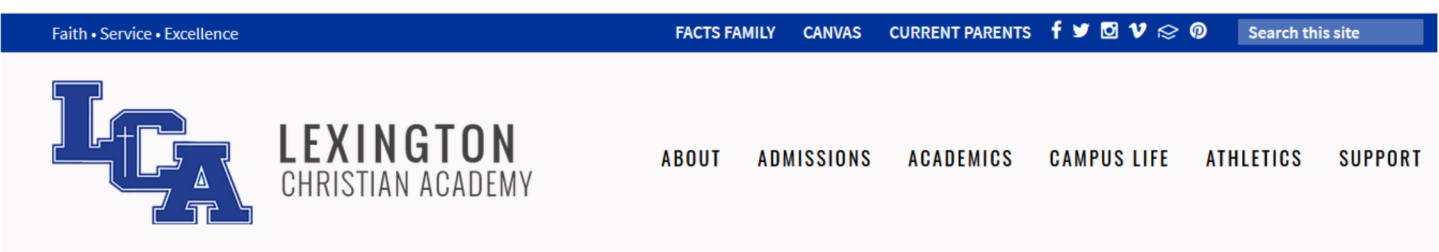

**2. Enter your ParentsWeb login and password. If you are unsure of this informaƟon, please contact Julie** Guilliams at jguilliams@lexingtonchristian.org. Click "Login". Please note the District Code for LCA is **"LX‐KY".** 

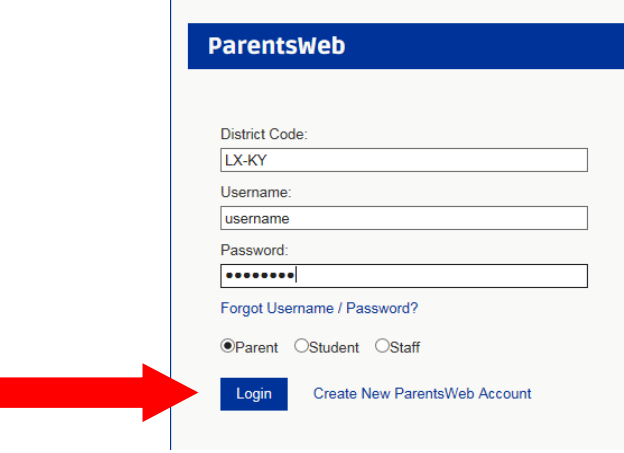

Enter your username and password for your FACTS Account and click "Sign In". If you need assistance with your login credentials, please call FACTS at 866-441-4637. In the instance of split homes, PLEASE NOTE ONLY THE PRIMARY PERSON FINANCIALLY RESPONSIBLE FOR STUDENT ACCOUNTS CAN LOAD FUNDS ON THEIR FACTS ACCOUNT. The primary person can, however, add an authorized party to their account to load funds. (*See Steps 10 & 11*). If you do not wish to add another authorized party, please disregard STEPS 10 & 11.

### **3. Click on "Financial."**

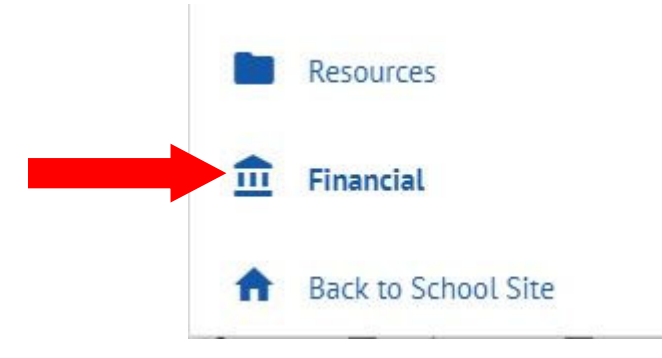

### **4. Click on the "ADD FUNDS" button.**

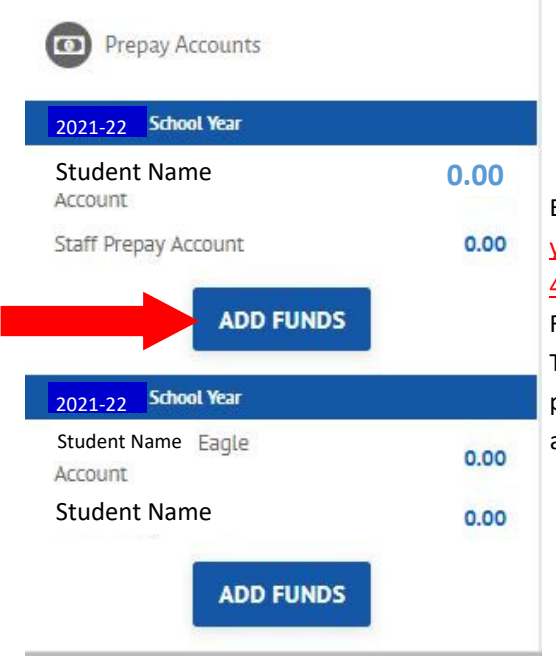

Enter your username and password for your FACTS Account and click "Sign In". If you need assistance with your login credentials, please call FACTS at 866-441-4637. In the instance of split homes, PLEASE NOTE ONLY THE PRIMARY PERSON FINANCIALLY RESPONSIBLE FOR STUDENT ACCOUNTS CAN LOAD FUNDS ON THEIR FACTS ACCOUNT. The primary person can, however, add an authorized party to their account to load funds. (*See Steps 10 & 11*). If you do not wish to add another authorized party, please disregard STEPS 10 & 11.

**5. Enter the amount you wish to load to each of your Student's Eagle Accounts. Please note there is a** *\$20 minimum iniƟal load* **to each student's Eagle Account. Click "Next – Payment Method".**

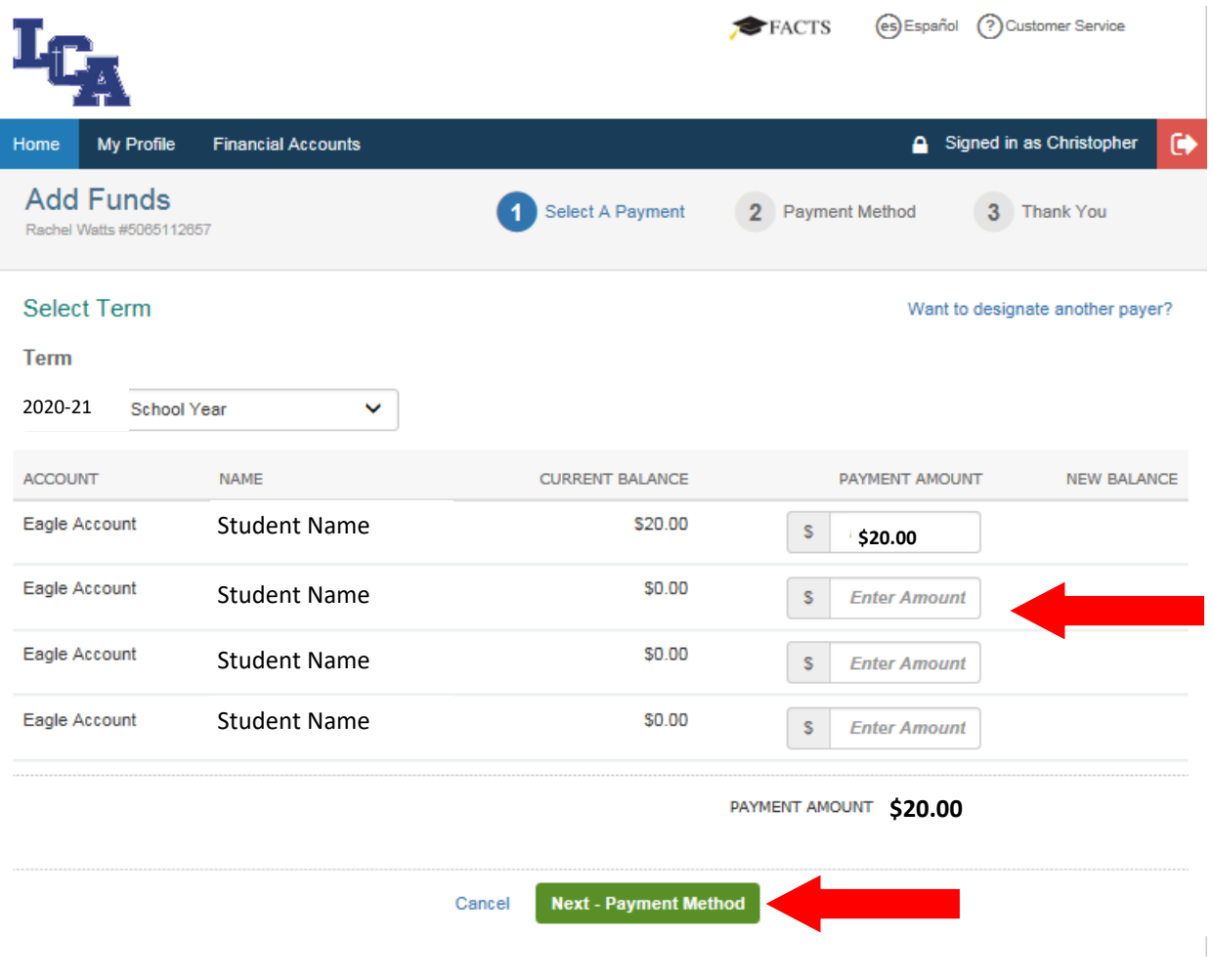

**6. Choose the Financial Account you wish to use to deduct funds (or add a new financial account) and click "Authorize Payment".**

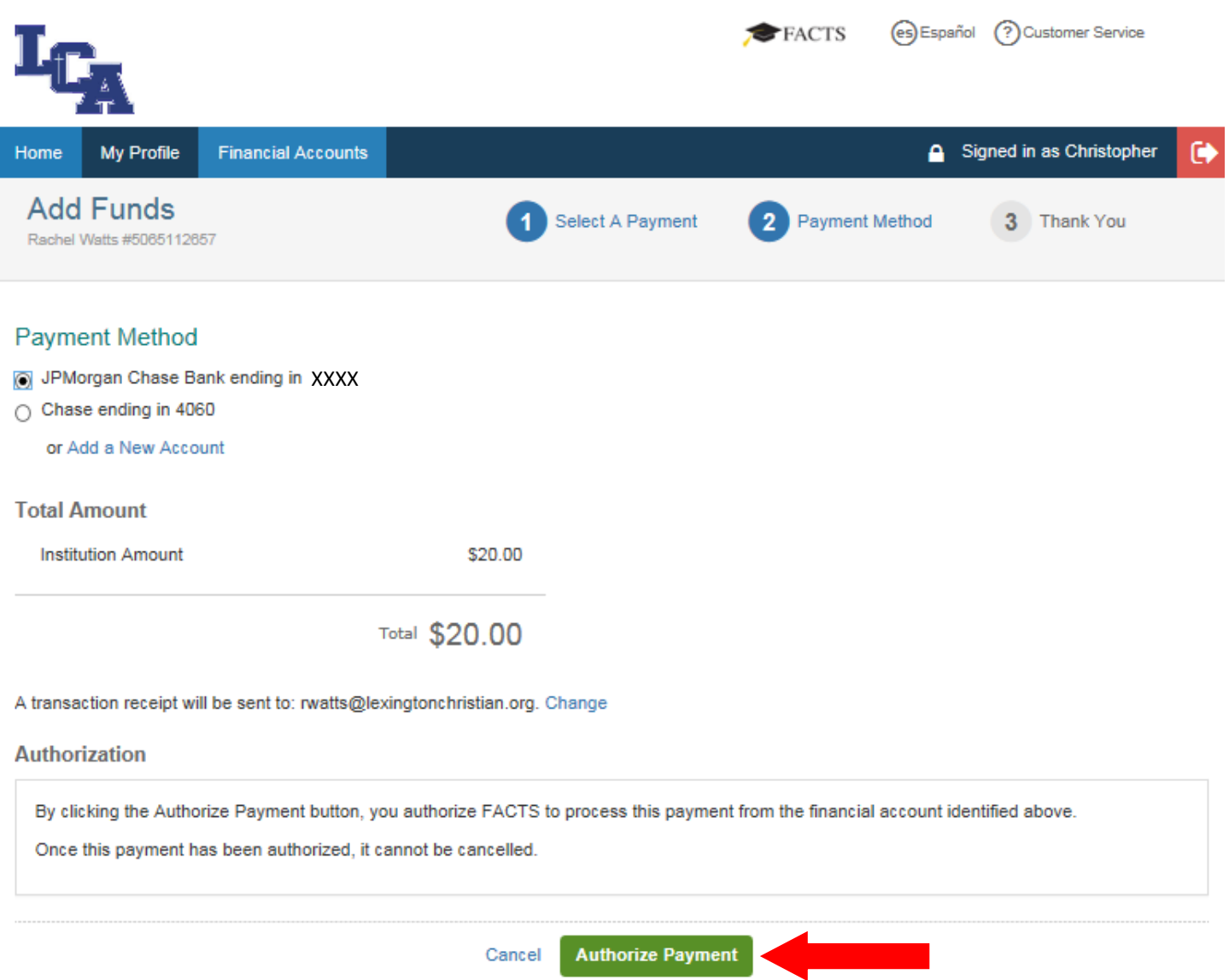

### **7. You will receive a confirmaƟon receipt and a copy sent to your email address on file with FACTS.**

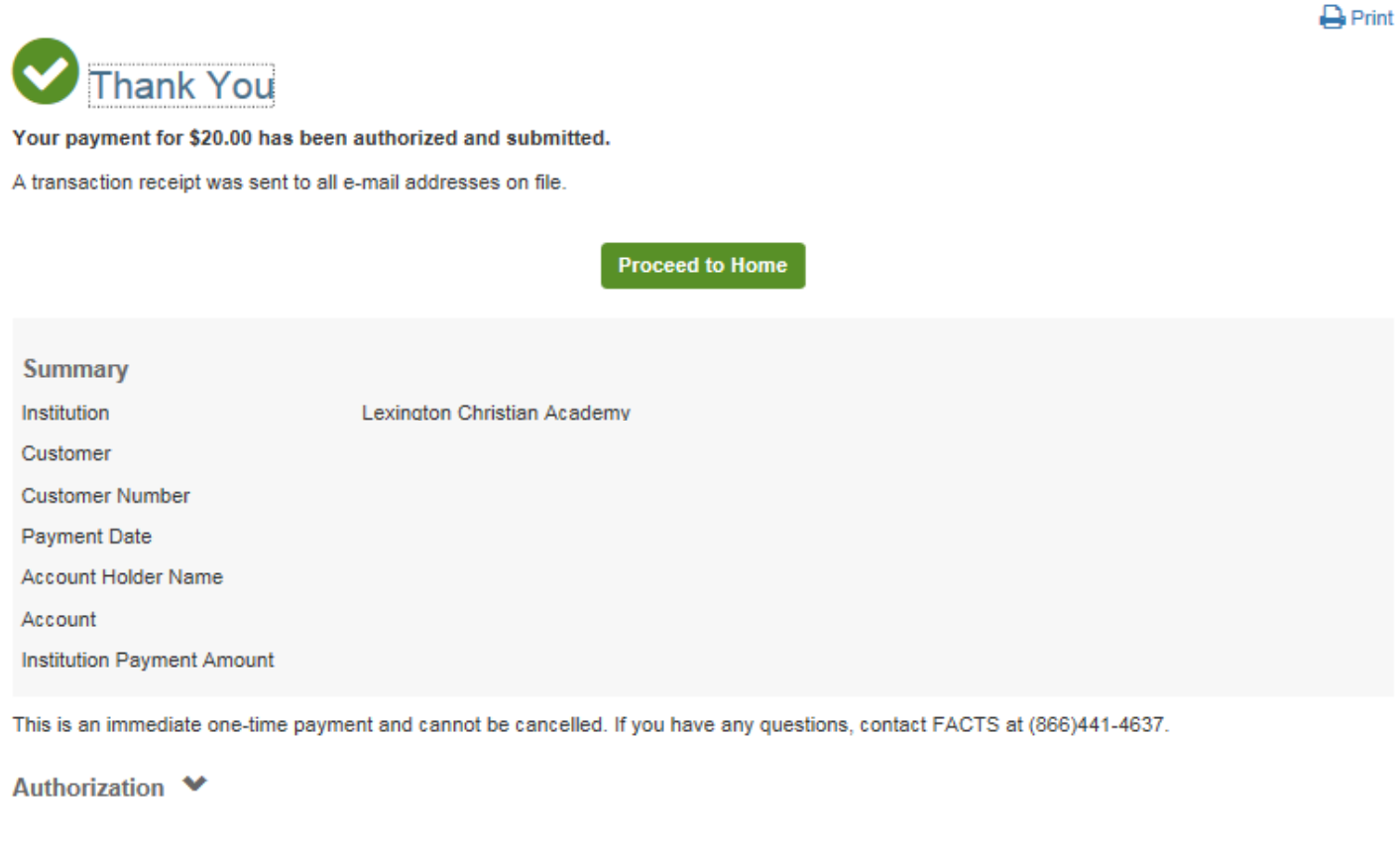

**\*\*\*\* Please note: Failure to load funds or negaƟve Eagle Accounts will be** *accessed a \$50 charge PER Student by FACTS at the end of each month.* **The negative balance and \$50 fee PER student will be deducted** from your FACTS Incidental Account after 10 business days.

# **ADDING AN AUTHORIZED PARTY TO YOUR ACCOUNT:**

**8. If you wish to add an authorized party to add funds to your Student Eagle Account, click "Want to designate another payer?"**

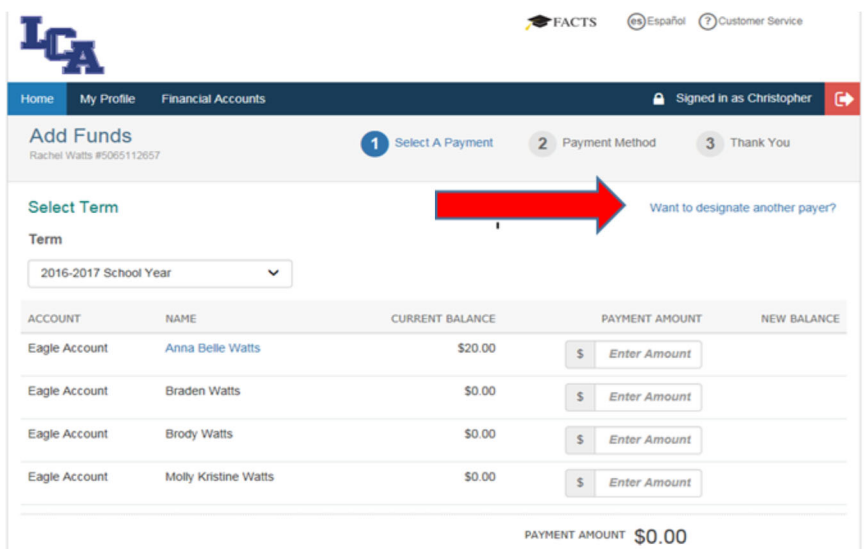

**9. Fill in the informaƟon and follow the prompts to add an authorized party to add funds to your students Eagle Account (Pre‐Pay Account). An authorized party can be a parent, grandparent, aunt/uncle or family friend who may help financially.** *Any authorized party on your account will have access to all acƟvity on your account including tuiƟon informaƟon, Incidental Account and Eagle Account InformaƟon. They will NOT have access to your banking informaƟon, contact informaƟon, user credenƟals or other Authorized Parties***</u>. Authorized parties can make payments on tuition or add funds to student Eagle Accounts.** 

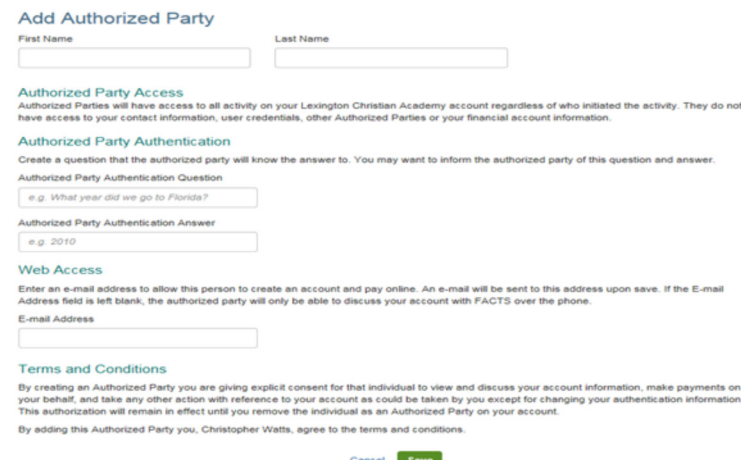

**10. If you do not wish to add an authorized party to your FACTS Account, others may call FACTS at 866‐441‐ 4637 to add funds to a student's Pre‐Pay Eagle Account. They will NOT be given any informaƟon or balances on the account, but can load funds over the phone to the student's Pre‐Pay Account for lunches, concessions and purchases in WINGS.**

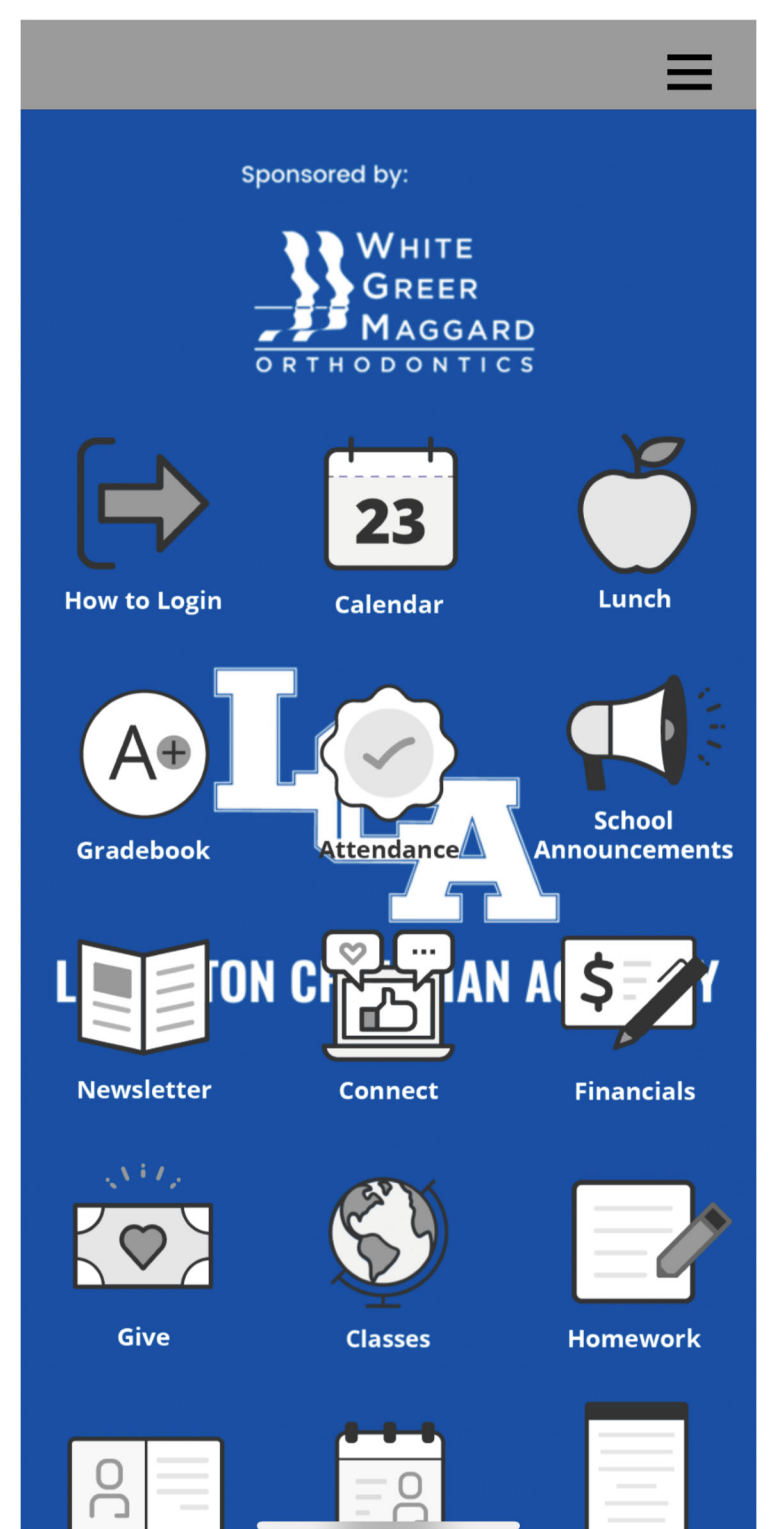

- 1. Search for Lexington Christian Academy\_KY in **the app store to download.**
- **2. Click on the "How to Login" icon to login to the app with your FACTS Family username and password. Please note the District Code for LCA is "LX‐KY".**
- **3. Once you're logged in, click on the "Financials" icon to add funds to your student's Eagle Account.**
- **4. Scroll to the boƩom of the "Financials" screen to "Financial Home" and then click on the** three small lines in the upper left hand corner **to make changes to your profile or financial accounts.**